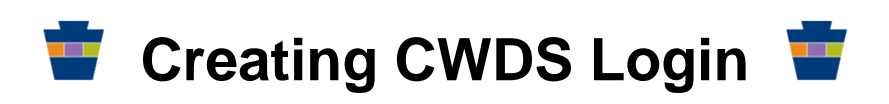

On the **CWDS Login Page (**https://www.cwds.state.pa.us), if you are an employer who is unknown to CWDS,

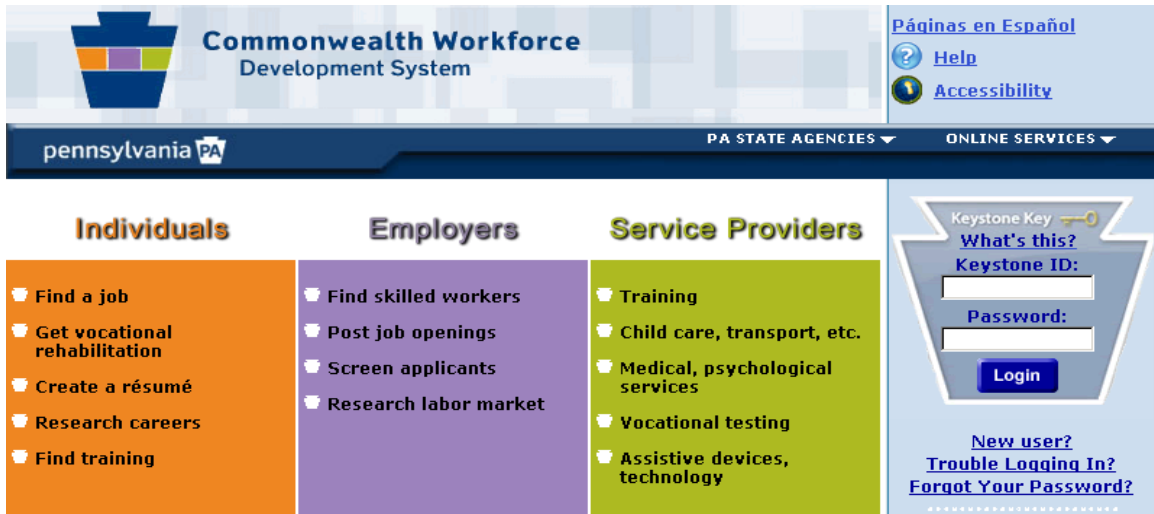

Click the **New User** link under the keystone.

NOTE: If you already have a User Name and Password enter them in the Keystone Key and you will be directed to the Employer Home Page.

## The **User Enrollment** screen will be displayed.

### **User Enrollment**

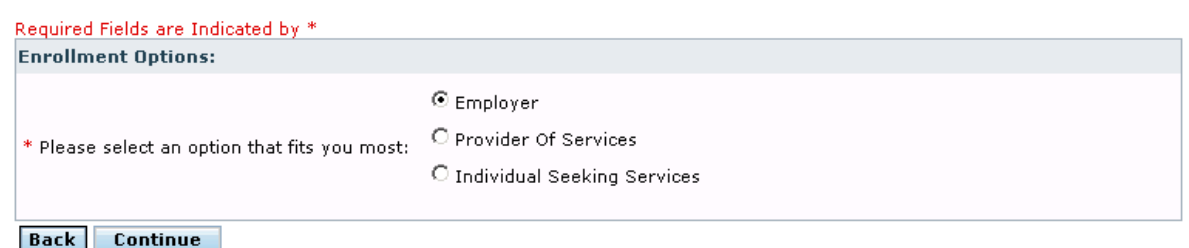

- Select the **Employer** option
- Click **Continue**

# The **Employer Registration: Identifying Information** screen will be displayed.

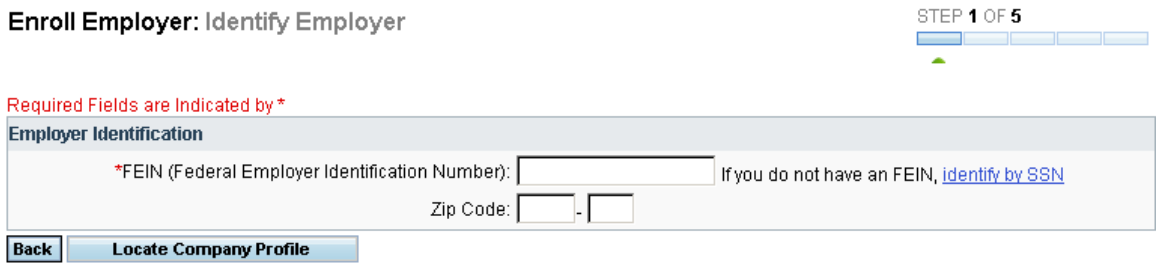

- Enter the employer's 9 digit Federal Identification Number (FEIN)
- Click on **Locate Business Folder or Continue**

The **Employer Registration: Existing Company Profile(s)** screen will display **The Federal Employer Identification Number (FEIN) you entered, xxxxxxxxx, is already in use by one or more employers listed in the table below**.

- If you were provided a Temporary Access Code, then you can enter your Access Code here (follow the instruction from the hyperlink)
- If the employers information you are entering is listed below, click the '**Join this Profile**' button for the **Branch/Location** you wish to join. If this is the case you will directed to the **Employer Registration: Contact Details screen.** All of the information entered on this page is the person who is registering information.
- If the employer information you are entering is a different employer location with the same FEIN, click the '**Create New Company Profile**' button. Follow instructions below

If the employer does not exist in CWDS, you will be directed to the **Enroll Employer: Employer Company Profile** screen.

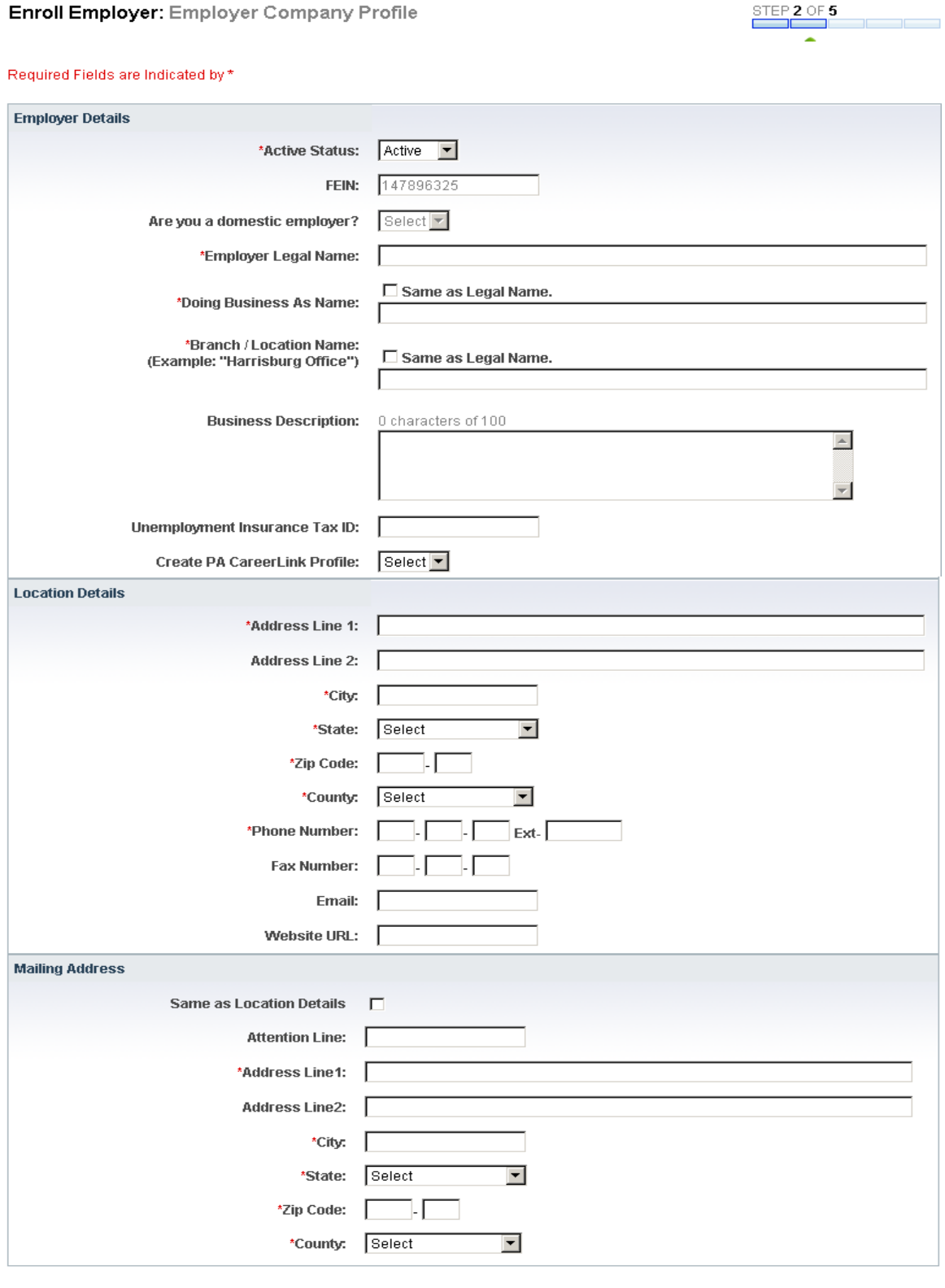

Back Check Spelling Save And Continue

- Enter the appropriate information.
- Press the **Save and Continue** button.

### **The Employer Registration: Contact Details** screen will be displayed.

Enroll Employer: Create Employer Contact Details

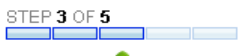

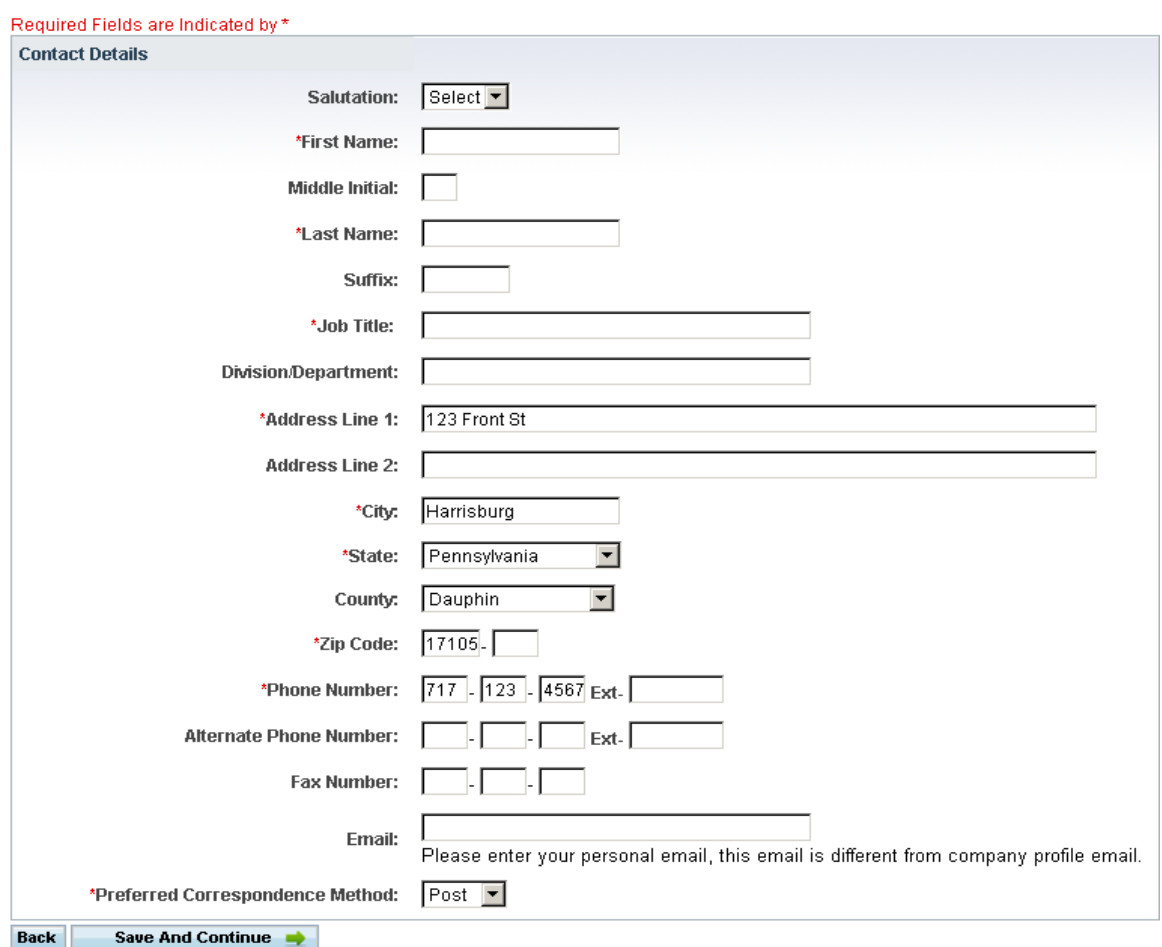

- **Enter** the contact detail information
- **Check box for the** CWDS Employer Disclaimer
- Click **Continue**

**The Employer Registration: Contact Login Details** screen will be refreshed with the **Login Details** section at the bottom.

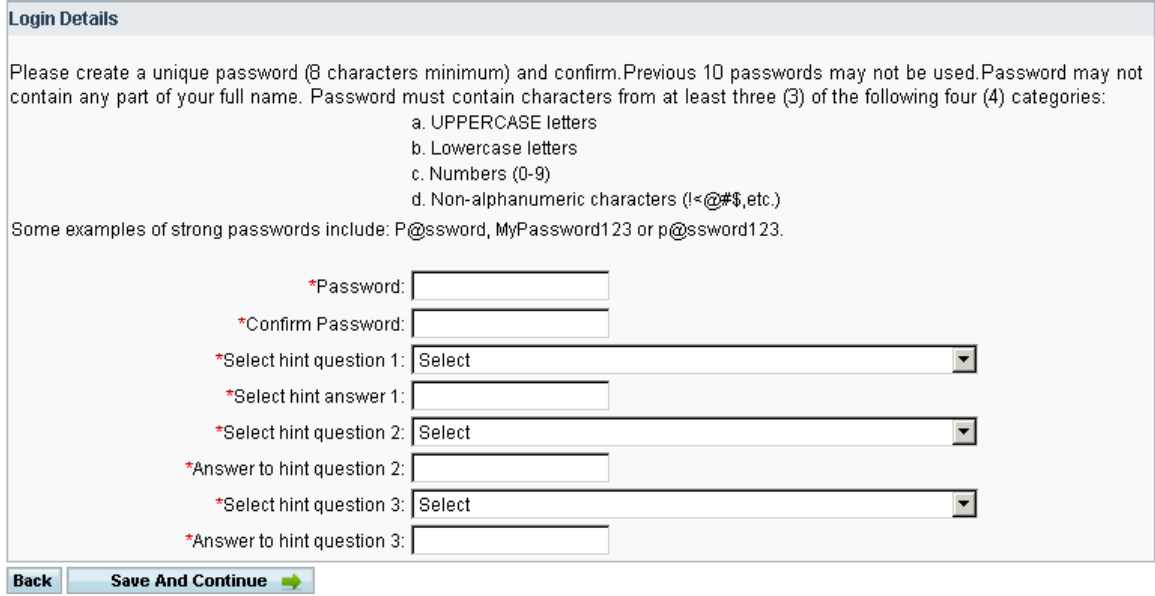

- **Enter** the required information
- Click **Continue**

## **Keystone ID (username)**: Will display

Send an email to [RA-BETPCPP@pa.gov](mailto:RA-BETPCPP@pa.gov) to notify the CPP administrator you will have completed your registration. Be sure to include the:

- FEIN
- Branch/Location
- Contract Number

**NOTE:** An email will be sent once login has been verified and approved. You will not be able to enter any contracts until profile has been approved.